# **PANDUAN PENGAJUAN SPP-IRT MELALUI OSS RBA**

**D i r e k t o r a t P e m b e r d a y a a n M a s y a r a k a t d a n P e l a k u U s a h a P a n g a n O l a h a n**

**DEPUTI BIDANG PENGAWASAN PANGAN OLAHAN-BADAN POM RI**

**1 Maret 2022**

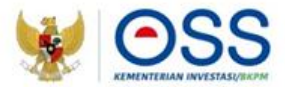

# **PANDUAN PENGAJUAN PERIZINAN BERUSAHA BERBASIS RISIKO**

**Undang-Undang Cipta Kerja** Pasti, Mudah, Cepat

#### Portal OSS RBA

- 1. Pelaku usaha mengakses [https://oss.go.id](https://oss.go.id/)
- 2. Klik tombol MASUK untuk login, jika sudah memiliki hak akses OSS RBA
- 3. Klik tombol DAFTAR jika belum memiliki hak akses OSS RBA

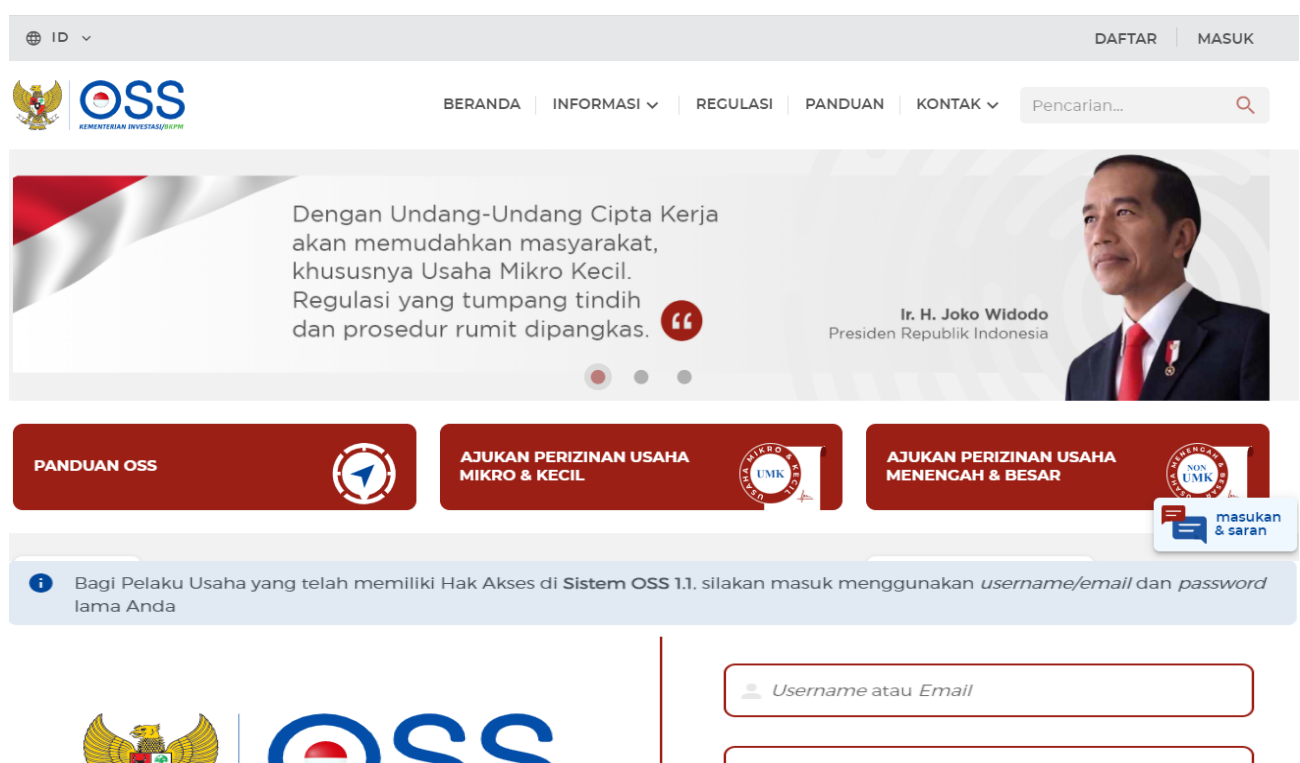

### Halaman Login

- 1. Input Username, Password dan Kode Captcha
- 2. Klik tombol Masuk untuk login

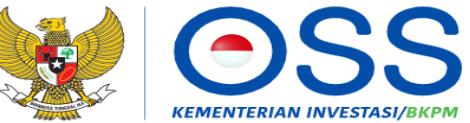

Online Single Submission (OSS) adalah sistem perizinan berusaha terintegrasi secara elektronik yang dikelola dan diselenggarakan oleh Lembaga OSS (Kementerian Investasi/BKPM). Dengan semangat Undang-Undang Cipta Kerja, kini sistem OSS melayani perizinan berusaha berbasis risiko. Melalui sistem OSS, perizinan berusaha menjadi pasti, mudah, efektif, dan transparan.

Kembali ke Halaman Beranda OSS

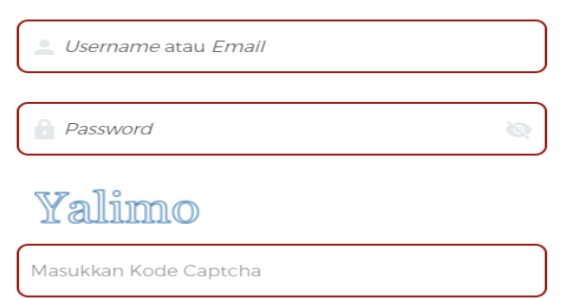

**Masuk** Lupa Password?

Belum mempunyai Hak Akses?

#### Daftar

#### Halaman Beranda

- 1. Klik menu PERIZINAN BERUSAHA
- 2. Klik submenu PERMOHONAN BARU untuk yang belum memiliki NIB, atau PENGEMBANGAN untuk yang sudah memiliki NIB

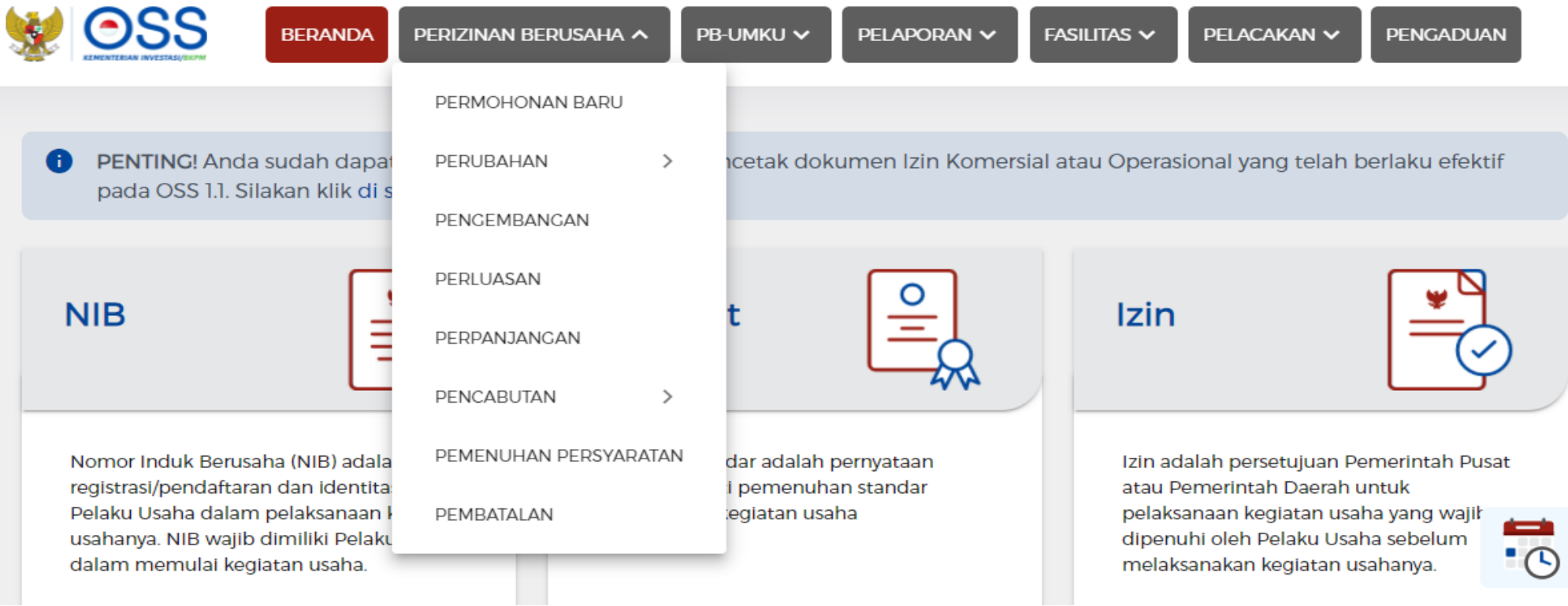

#### Halaman Daftar Kegiatan Usaha

Klik tombol Tambah Bidang Usaha untuk masuk ke Halaman Input Data Kegiatan Usaha

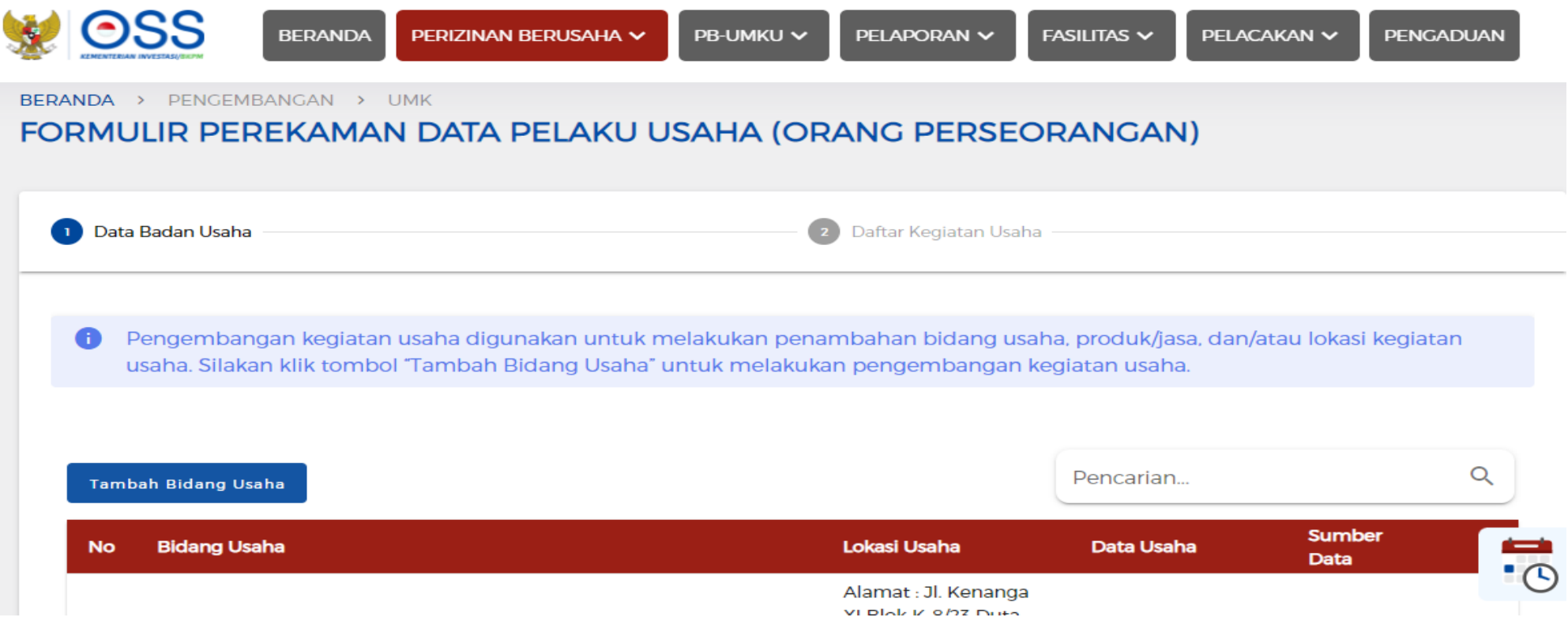

#### Halaman Tambah Data Usaha

- 1. Klik tombol Pilih Bidang Usaha
- 2. Pilih Jenis Kegiatan Usaha (Utama atau Pendukung)
- 3. Pilih KBLI
- 4. Pilih Ruang Lingkup
- 5. Pilih sub kegiatan usaha
- 6. Klik tombol Simpan

### Validasi BUPM dan Ketentuan Lainnya

- 1. Secara otomatis akan muncul hasil validasi BUPM dan ketentuan lainnya
- 2. Menentukan dapat atau tidaknya KBLI yang diajukan diproses lebih lanjut

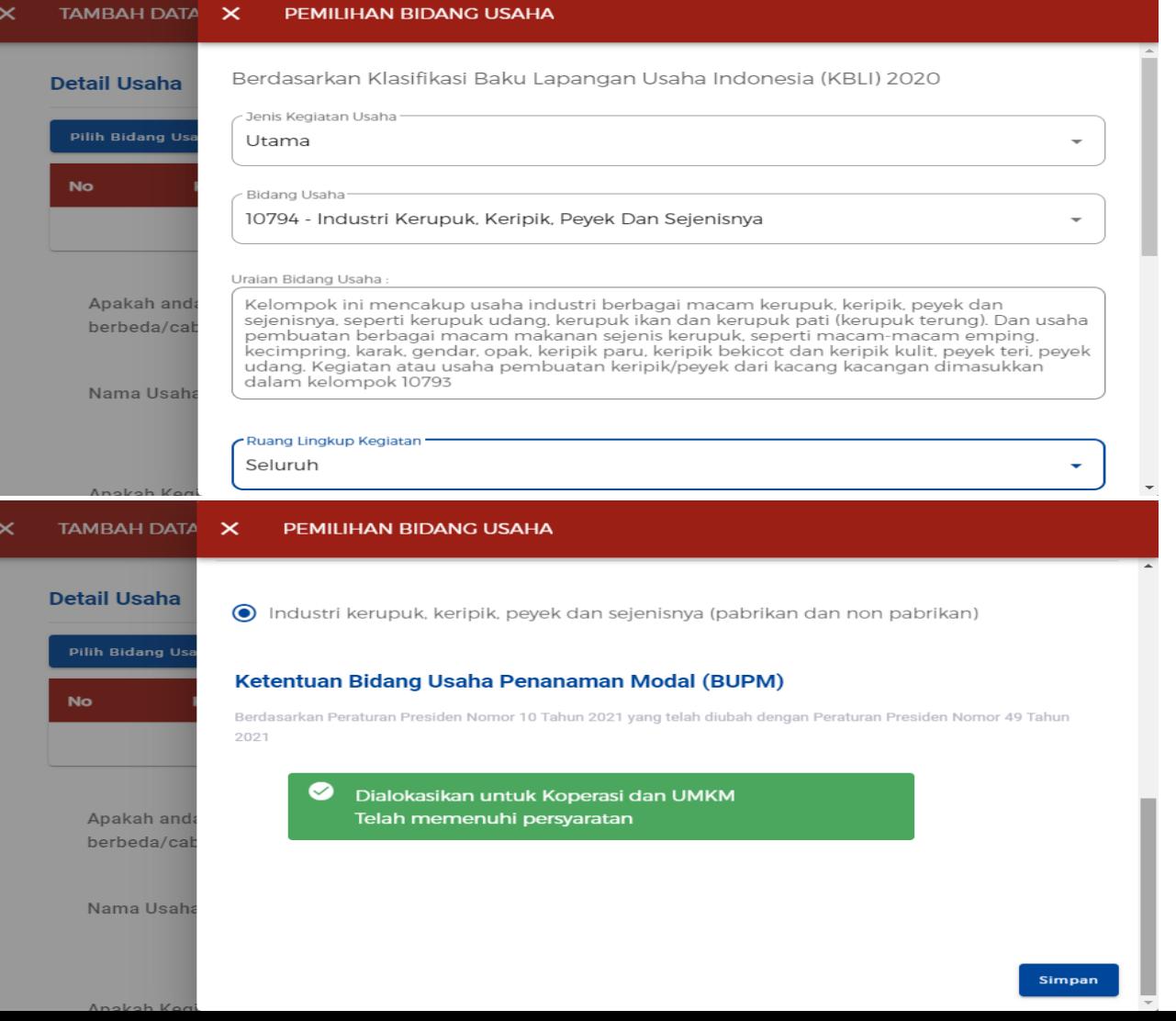

 $\mathbf{\times}$ 

#### Halaman Tambah Data Usaha

- 1. Input data nama usaha/kegiatan
- 2. Input data luas dan status lahan
- 3. Input data alamat usaha
- 4. Input data modal usaha/investasi
- 5. Pilih data deskripsi kegiatan usaha (parameter kewenangan)
- 6. Input data jumlah Tenaga Kerja Indonesia
- 7. Input data Produk/Jasa dan Kapasitas per tahun
- 8. Klik tombol Selesai

### Validasi Risiko

- 1. Menentukan skala usaha dan risiko atas kegiatan usaha yang diinput
- 2. Menentukan jenis perizinan berusaha (NIB, Sertifikat Standar atau Izin)

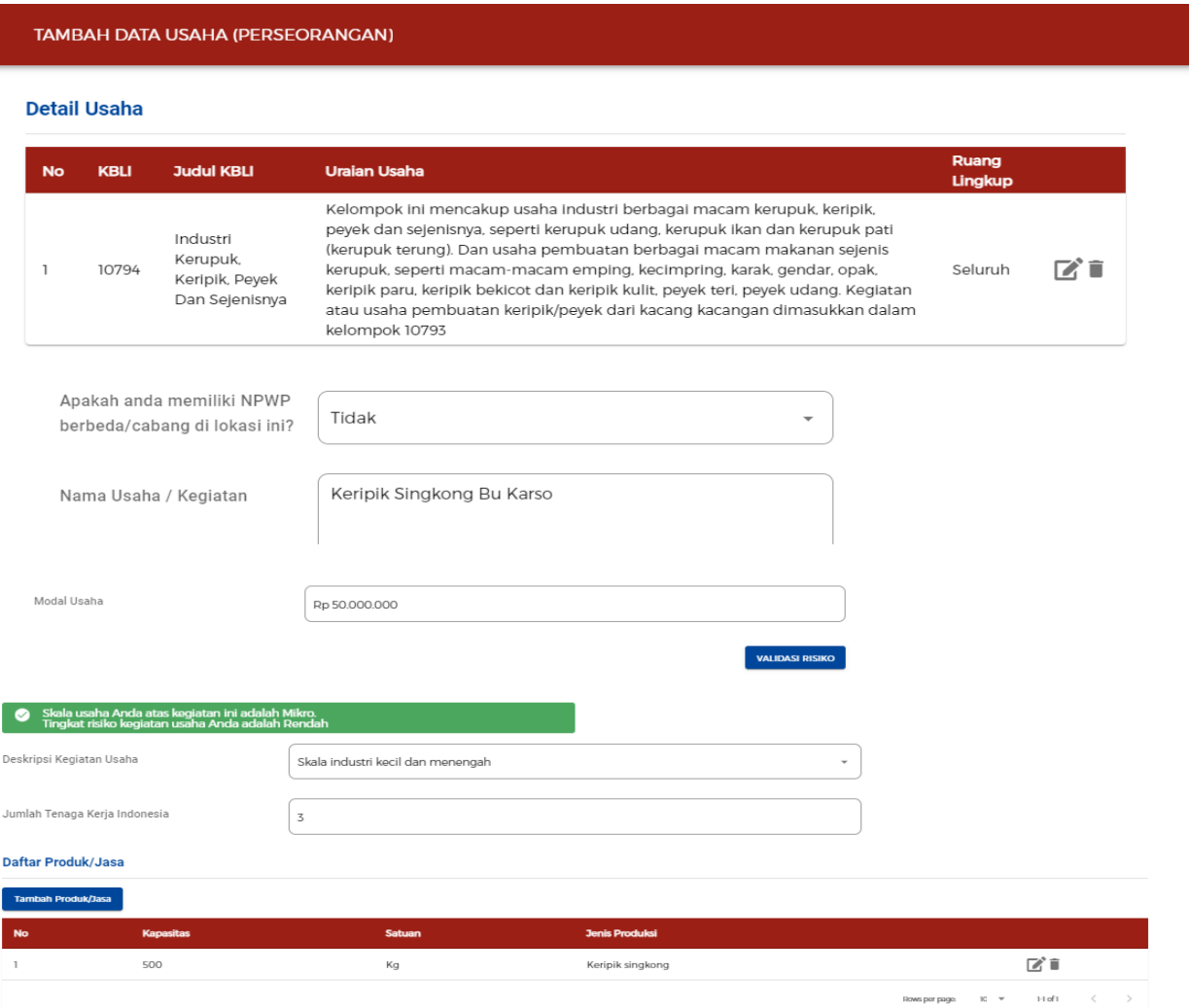

#### Disclaimer Data Kegiatan Usaha

- 1. Pastikan data kegiatan usaha/KBLI yang akan diproses sudah benar
- 2. Centang disclaimer
- 3. Klik tombol Lanjut

#### Proses Perizinan Berusaha

- 1. Cari data kegiatan usaha/KBLI yang akan diproses
- 2. Klik tombol Proses Perizinan Berusaha

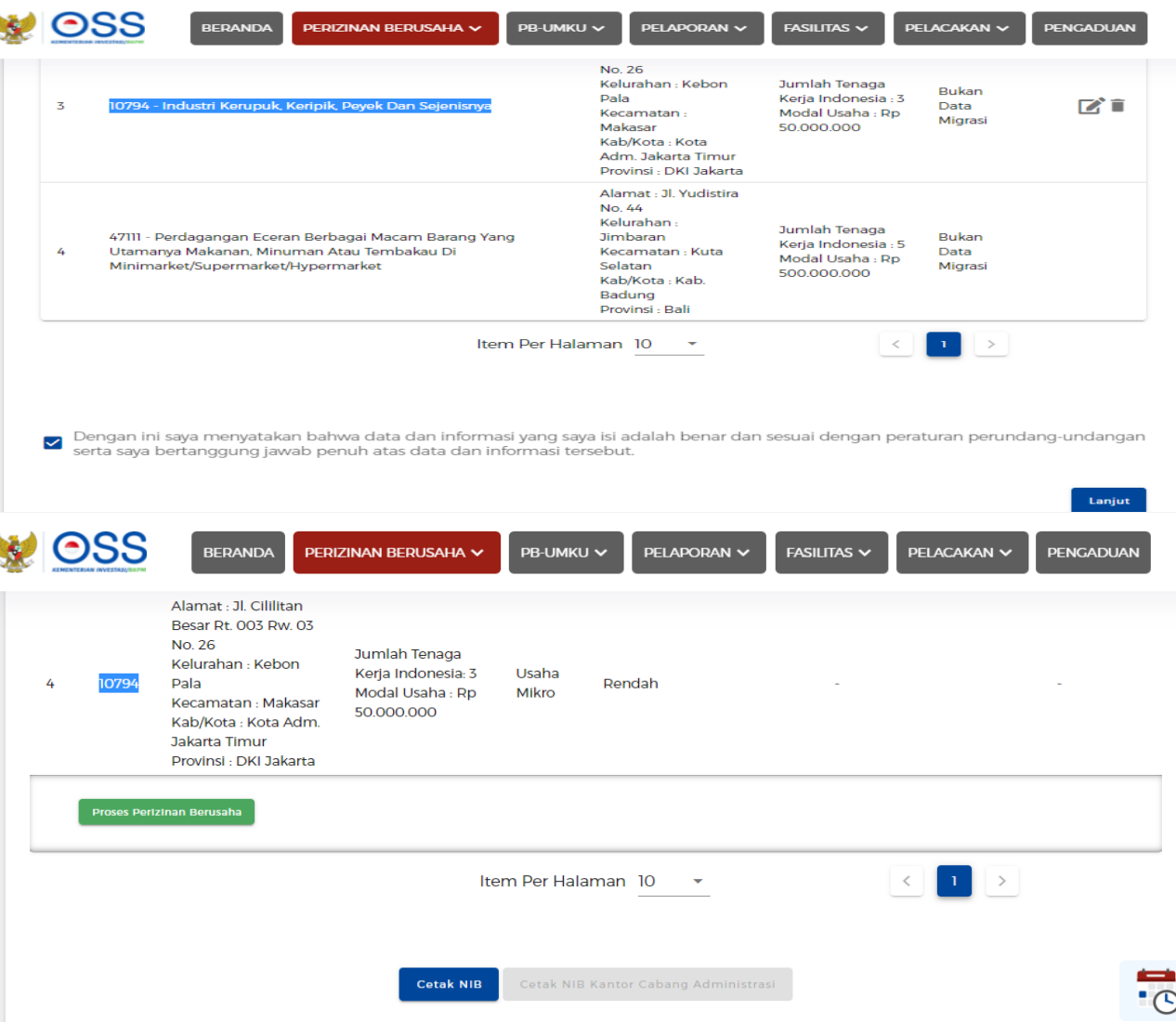

#### Halaman Pernyataan Mandiri

- 1. Centang pernyataan-pernyataan terkait K3L, Persyaratan, Kewajiban, Tata Ruang, SPPL, SNI dan Proses Sertifikasi Halal
- 2. Klik tombol Lanjut

#### **PERNYATAAN MANDIRI**

 $\times$ 

Berdasarkan Undang-Undang Nomor 11 Tahun 2020 tentang Cipta Keria, Pelaku Usaha dengan identitas sebagai berikut:

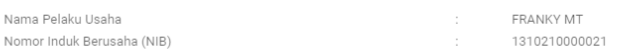

#### MENJAGA KESELAMATAN, KEAMANAN, KESEHATAN DAN PELESTARIAN FUNGSI LINGKUNGAN (K3L)

#### Menvatakan:

- 1. Bersedia menjaga Keselamatan, Keamanan, Kesehatan dan pelestarian fungsi Lingkungan (K3L) dalam menjalankan kegiatan usaha yang dimaksud
- 2. Bersedia dengan sungguh-sungguh melaksanakan pengelolaan dan pemantauan dampak lingkungan
- 3. Bersedia mengikuti pembinaan yang dilakukan dalam rangka memenuhi ketentuan terkait K3L tersebut
- 4. Bersedia menerima sanksi terhadap pelanggaran atas ketentuan yang terkait dengan K3L tersebut
- Demikian pernyataan ini dibuat dengan sebenar-benarnya. Apabila di kemudian hari ternyata terdapat kekeliruan ataupun ketidakakuratan dalam pernyataan ini, maka<br>Pelaku Usaha bersedia menerima konsekuensi sesuai dengan kete
- 

#### Draft NIB

- 1. Cek draft NIB dan data kegiatan usaha pada lampiran NIB
- 2. Klik tombol Terbitkan Perizinan Berusaha

#### **KESEDIAAN MEMENUHI KEWAJIBAN**

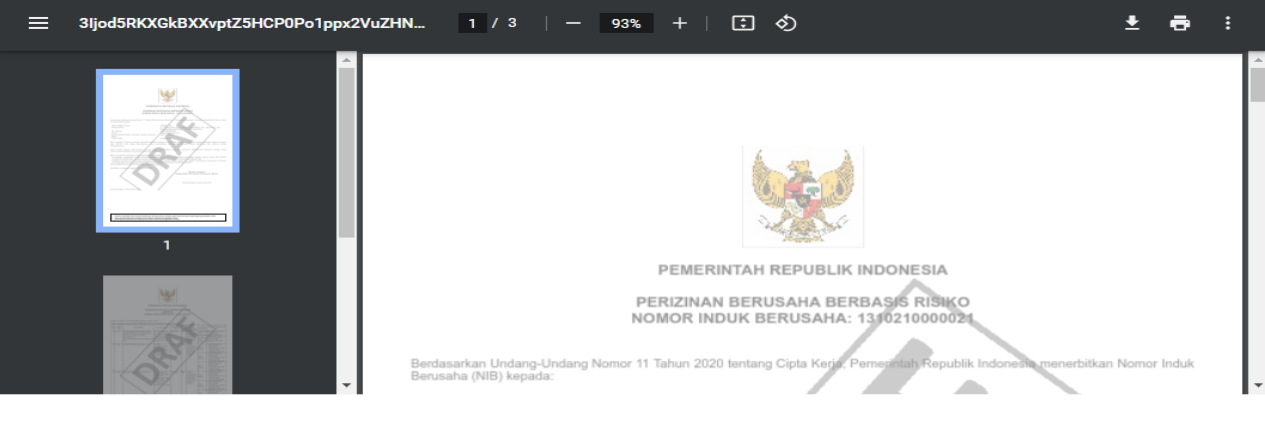

Dengan ini saya menyatakan bahwa data dan informasi yang saya isi adalah benar serta saya bertanggung jawab penuh atas data dan  $\overline{\mathsf{v}}$ informasi tersebut

Tutup Terbitkan Perizinan Berusaha

#### Status Perizinan Berusaha dan Persyaratan Dasar

- 1. Perizinan Berusaha terbit sesuai dengan Risiko KBLI yang didaftarkan
- 2. Persyaratan dasar terbit sesuai dengan risiko KBLI, skala usaha dan parameter data terkait

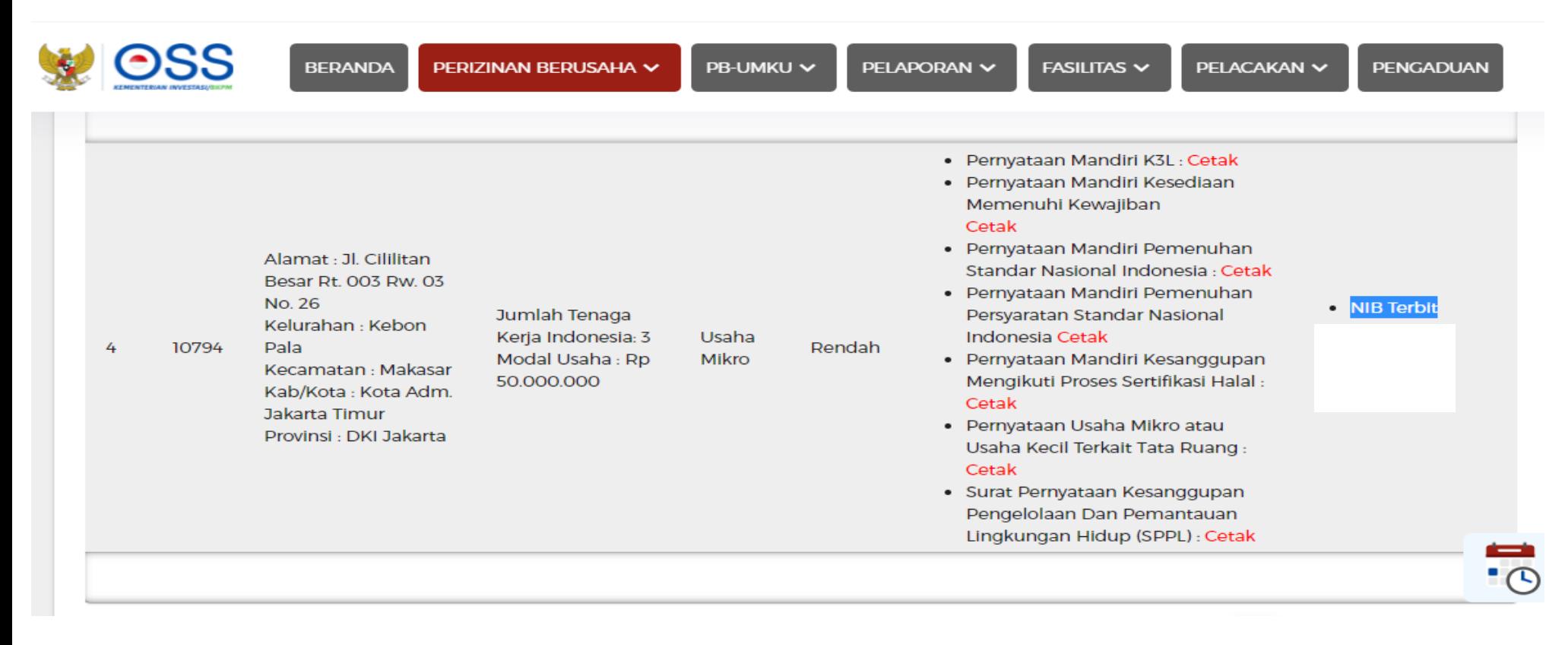

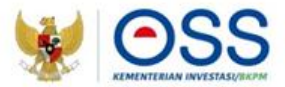

# **PANDUAN PENGAJUAN PERIZINAN BERUSAHA UMKU**

**Undang-Undang Cipta Kerja** Pasti, Mudah, Cepat

#### Portal OSS RBA

- 1. Pelaku usaha mengakses [https://oss.go.id](https://oss.go.id/)
- 2. Klik tombol MASUK untuk login, jika sudah memiliki hak akses OSS RBA
- 3. Klik tombol DAFTAR jika belum memiliki hak akses OSS RBA

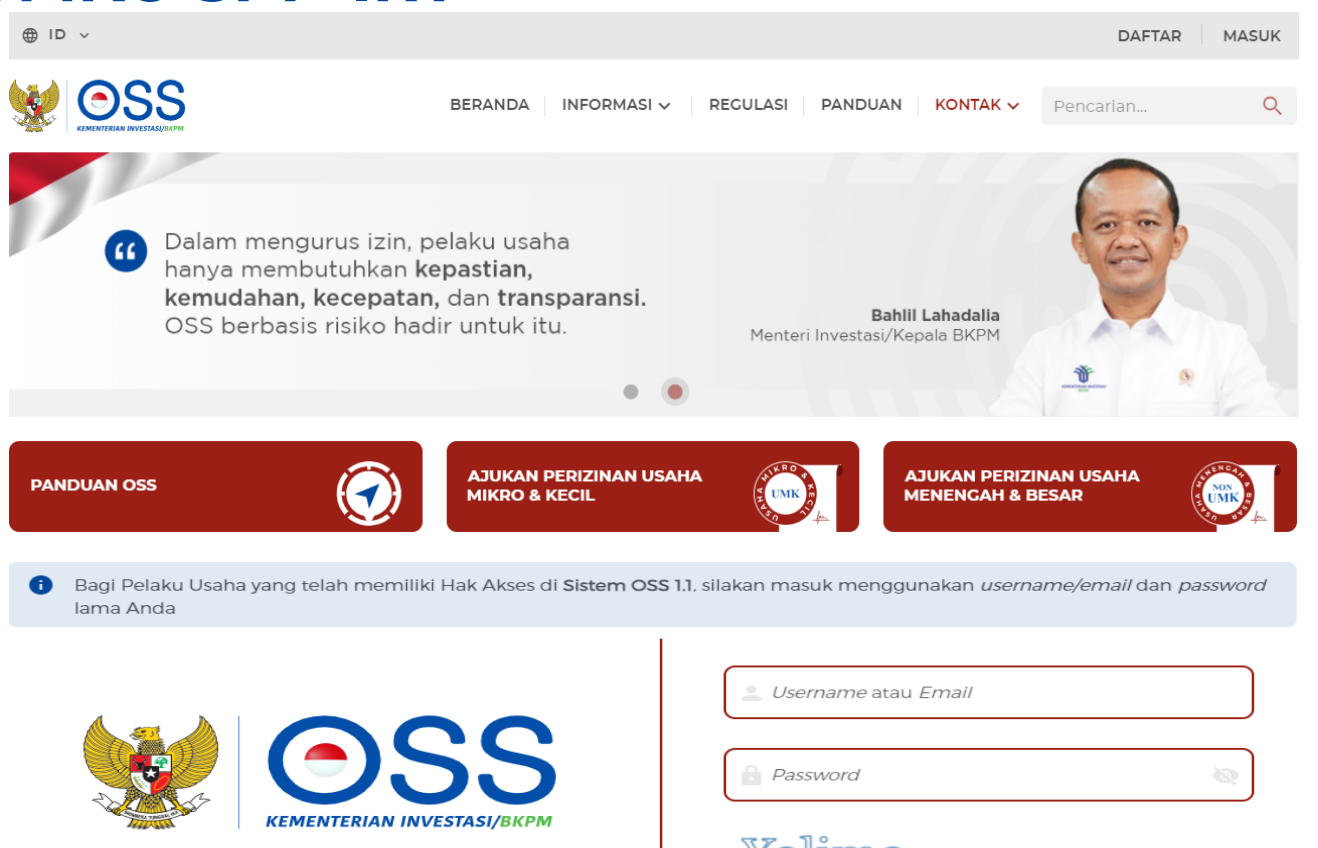

Online Single Submission (OSS) adalah sistem perizinan berusaha terintegrasi secara elektronik yang dikelola dan diselenggarakan oleh Lembaga OSS (Kementerian Investasi/BKPM). Dengan semangat Undang-Undang Cipta Kerja, kini sistem OSS melayani perizinan berusaha berbasis risiko. Melalui sistem OSS, perizinan berusaha menjadi pasti, mudah, efektif, dan transparan.

Kembali ke Halaman Beranda OSS

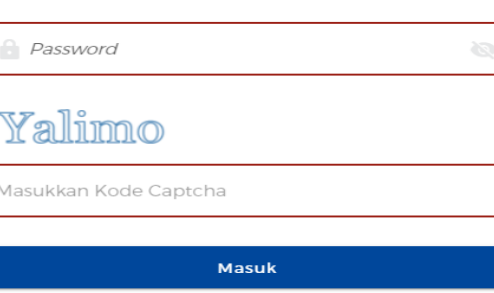

Lupa Password?

Belum mempunyai Hak Akses?

#### Daftar

#### Halaman Login

- 1. Input Username, Password dan Kode Captcha
- 2. Klik tombol Masuk untuk login

#### Halaman Beranda

- 1. Klik menu PB UMKU
- 2. Klik submenu PERMOHONAN BARU

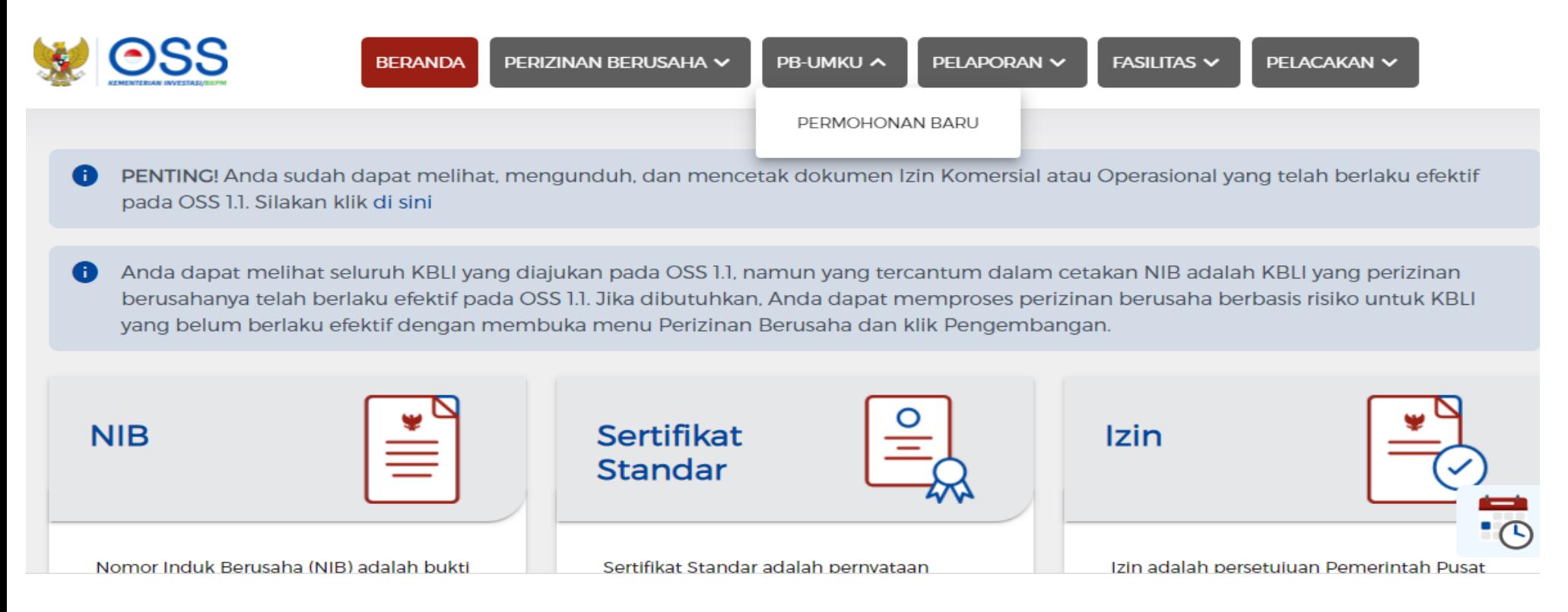

## Halaman Daftar Kegiatan

### Usaha

- 1. Cari KBLI sesuai KBLI terkait untuk pengajuan PB UMKU SPP-IRT
- 2. Klik tombol Proses Perizinan Berusaha UMKU

### Halaman Daftar PB-UMKU

- 1. Klik tombol Ajukan Perizinan Berusaha UMKU, untuk memilih jenis PB-UMKU yang akan diajukan (slide berikutnya)
- 2. Klik tombol Pemenuhan Persyaratan PB UMKU, untuk proses melengkapi permohonan dan persyaratan di sistem BPOM tanpa login (SSO)

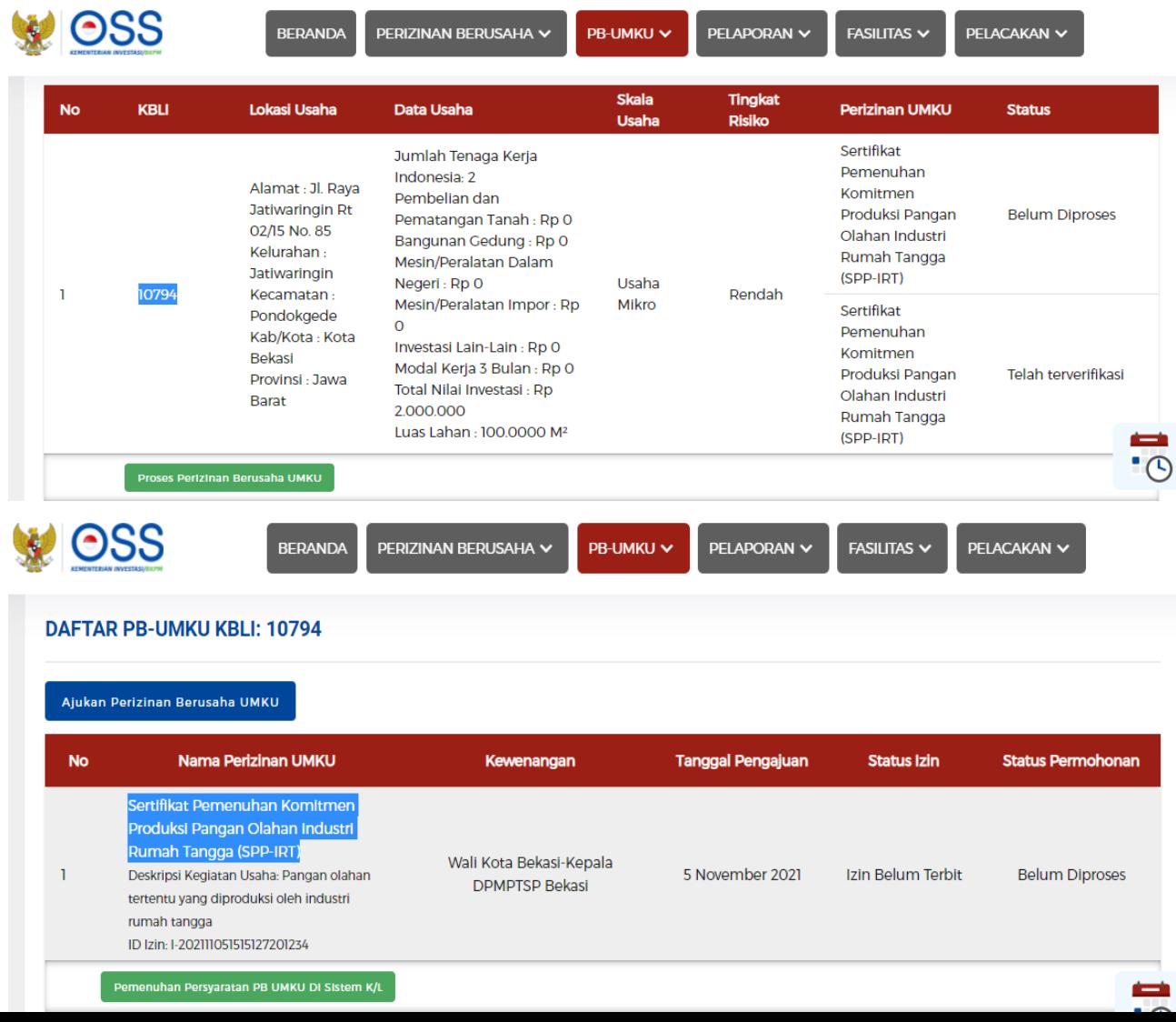

### Halaman Pilih PB UMKU

- 1. Cari perizinan berusaha UMKU yang akan diajukan, dapat input pada kolom pencarian
- 2. Centang pada PB UMKU yang dicari

#### Halaman Pilih Deskripsi Kegiatan Usaha

- 1. Pilih pada kolom Deskripsi Kegiatan Usaha (Parameter Kewenangan)
- 2. Klik tombol Lanjut (kembali ke halaman sebelumnya)

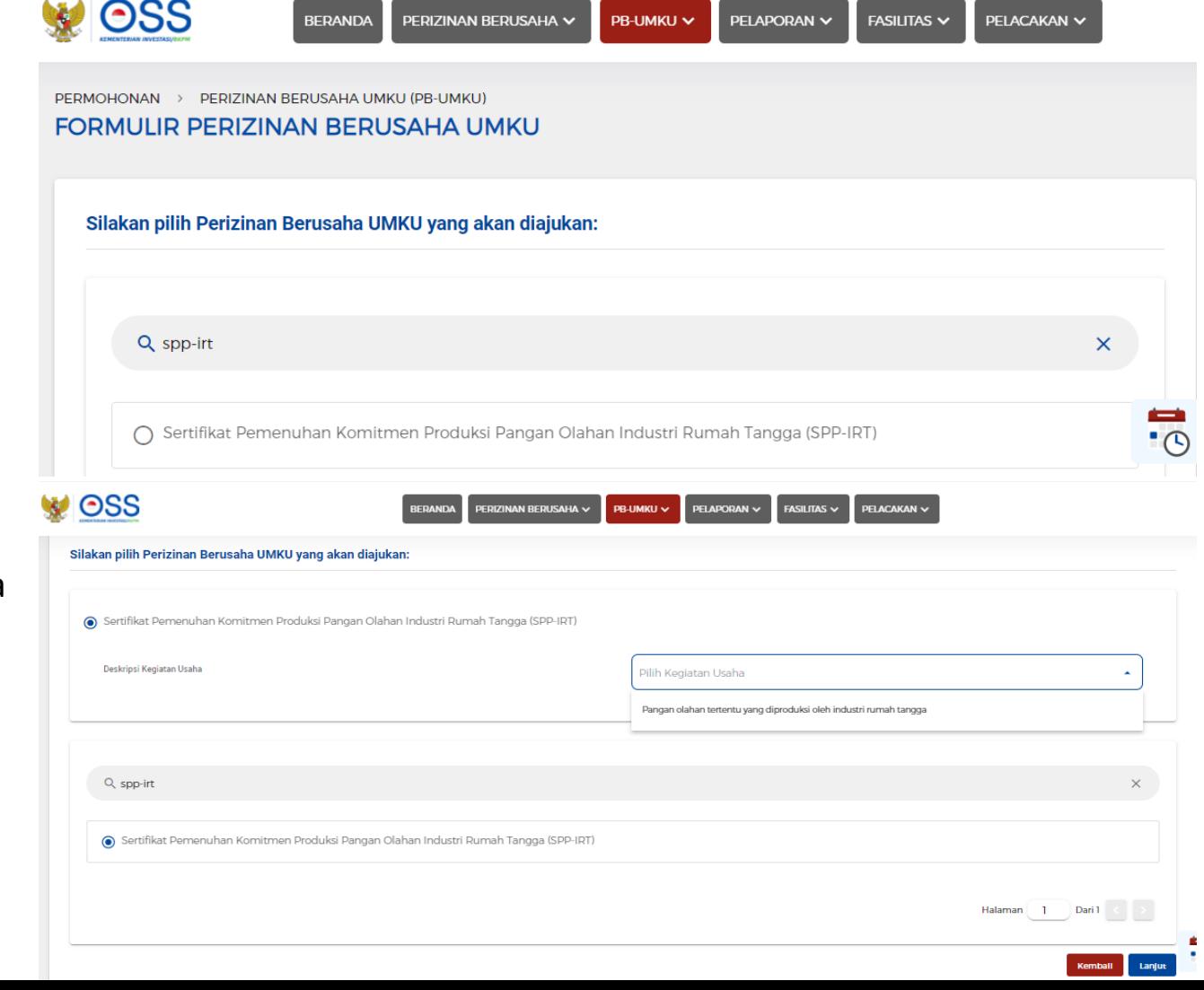

### Halaman Aplikasi SPPIRT BPOM

- 1. Pada Penggunaan pertama kali pelaku usaha akan mengajukan registrasi akun SPP-IRT
- 2. Setelah memiliki akun, setiap pengajuan SPP-IRT melalui OSS Pelaku usaha dapat masuk kedalam sistem SPPIRT BPOM tanpa login (SSO)
- 3. Untuk mengajukan SPP-IRT klik permohonan PIRT kemudian klik usulan baru

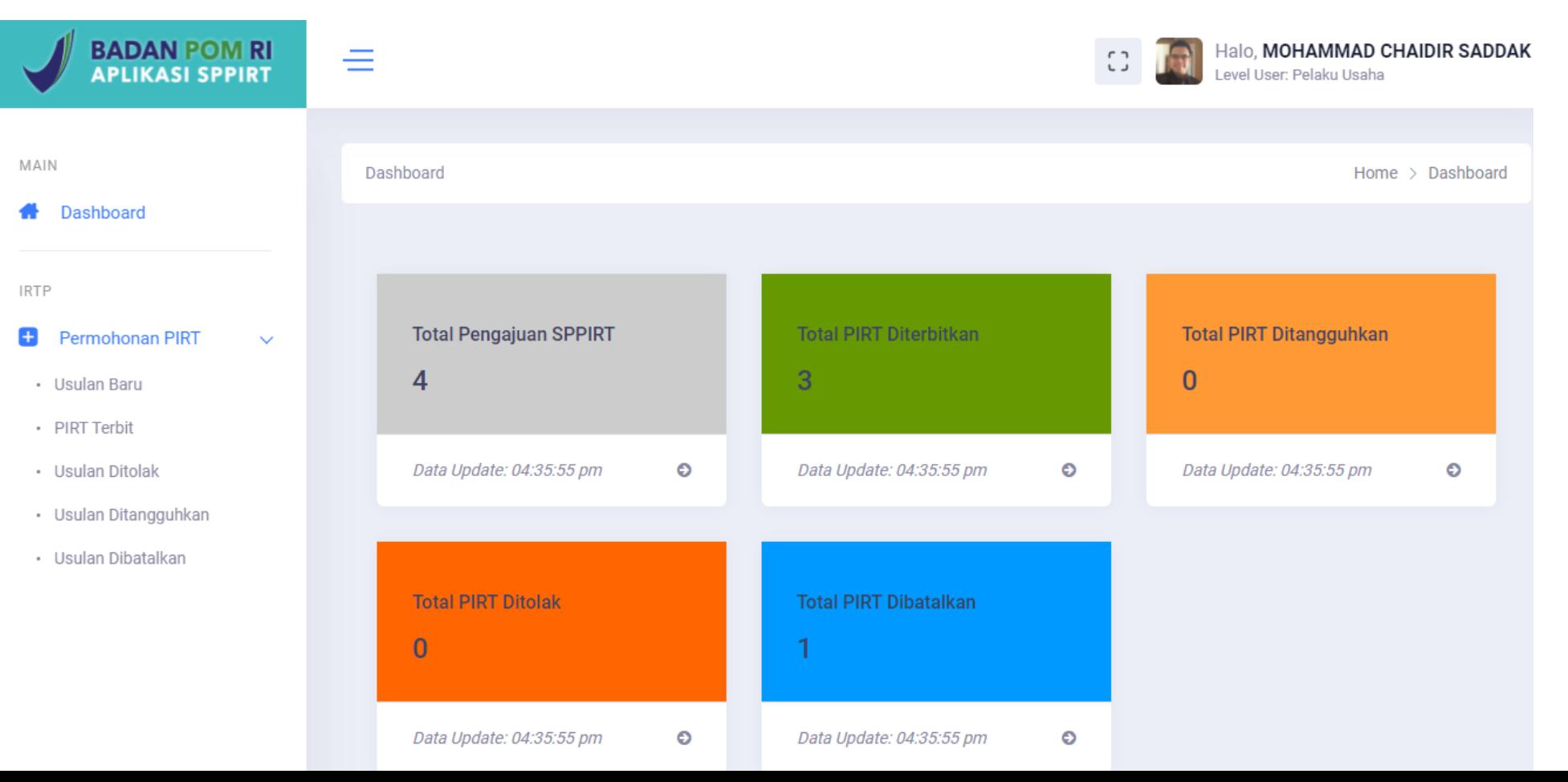

## **Pernyataan Komitmen**

Pada penggunaan untuk pertama kali pelaku usaha akan diminta menyalin kamimat pernyataan pada sebuah kertas dan ditandatangani. Pernyataan ini kemudian difoto dan diunggah ke aplikasi SPP-IRT

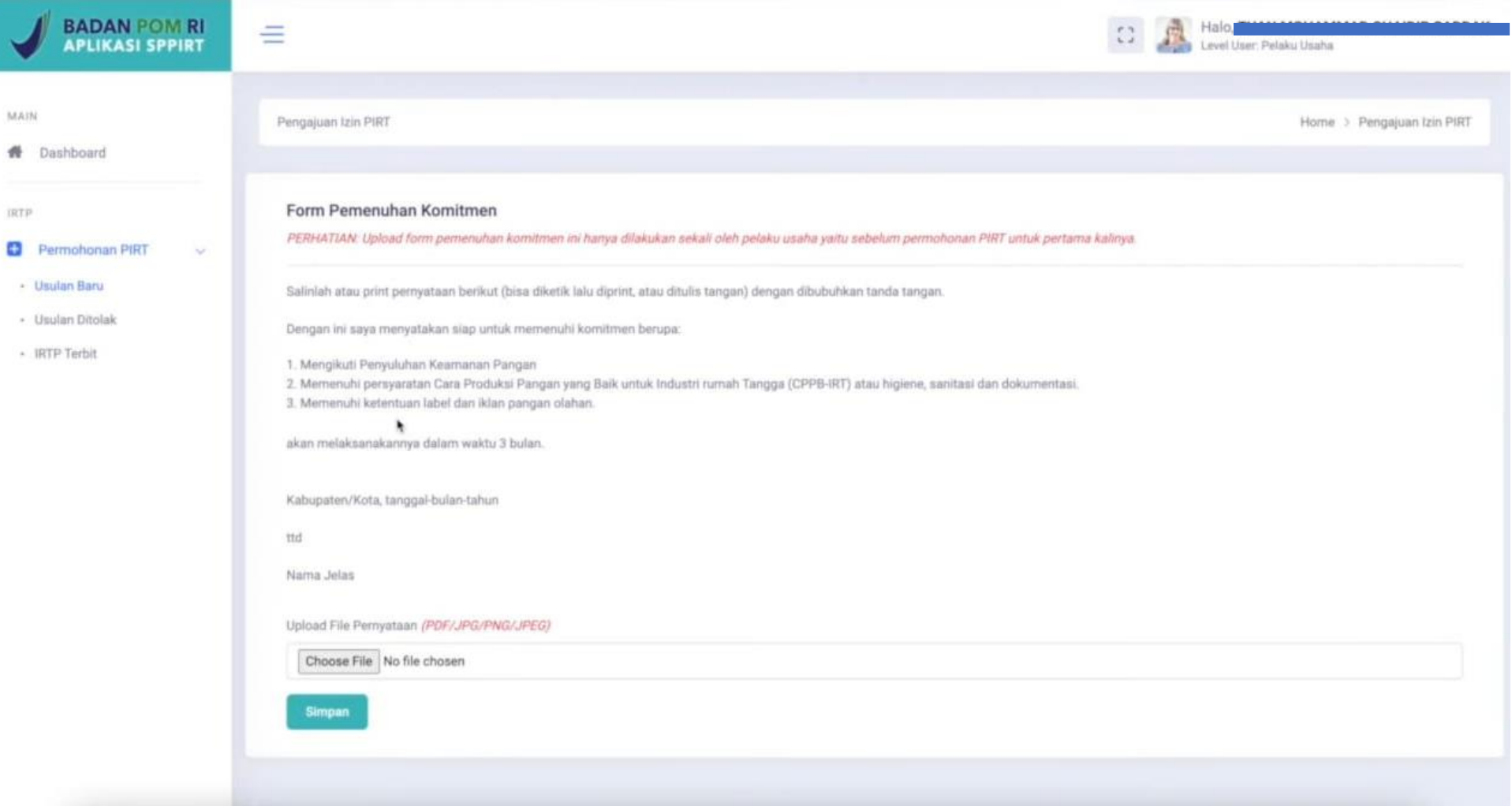

## **Data Usaha**

Pelaku usaha dapat mengecek Kembali, apakah data usahanya telah sesuai dengan yang sebenarnya, NIK dan NIB tidak bisa diganti, karena merupakan data yang didapat dari OSS, dengan klik kata "di sini" seperti yang ditunjukkan panah

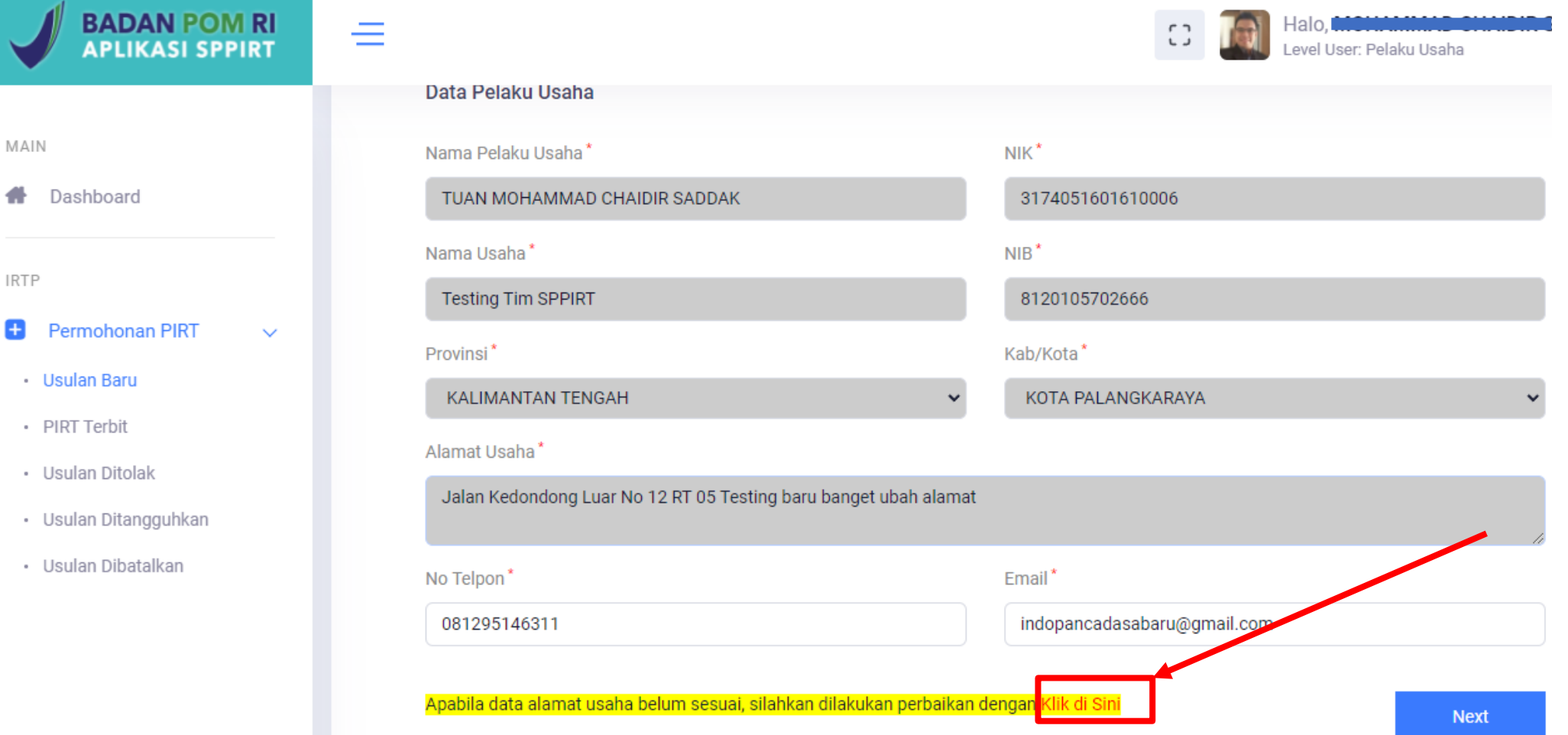

## **Pengisian data produk pangan**

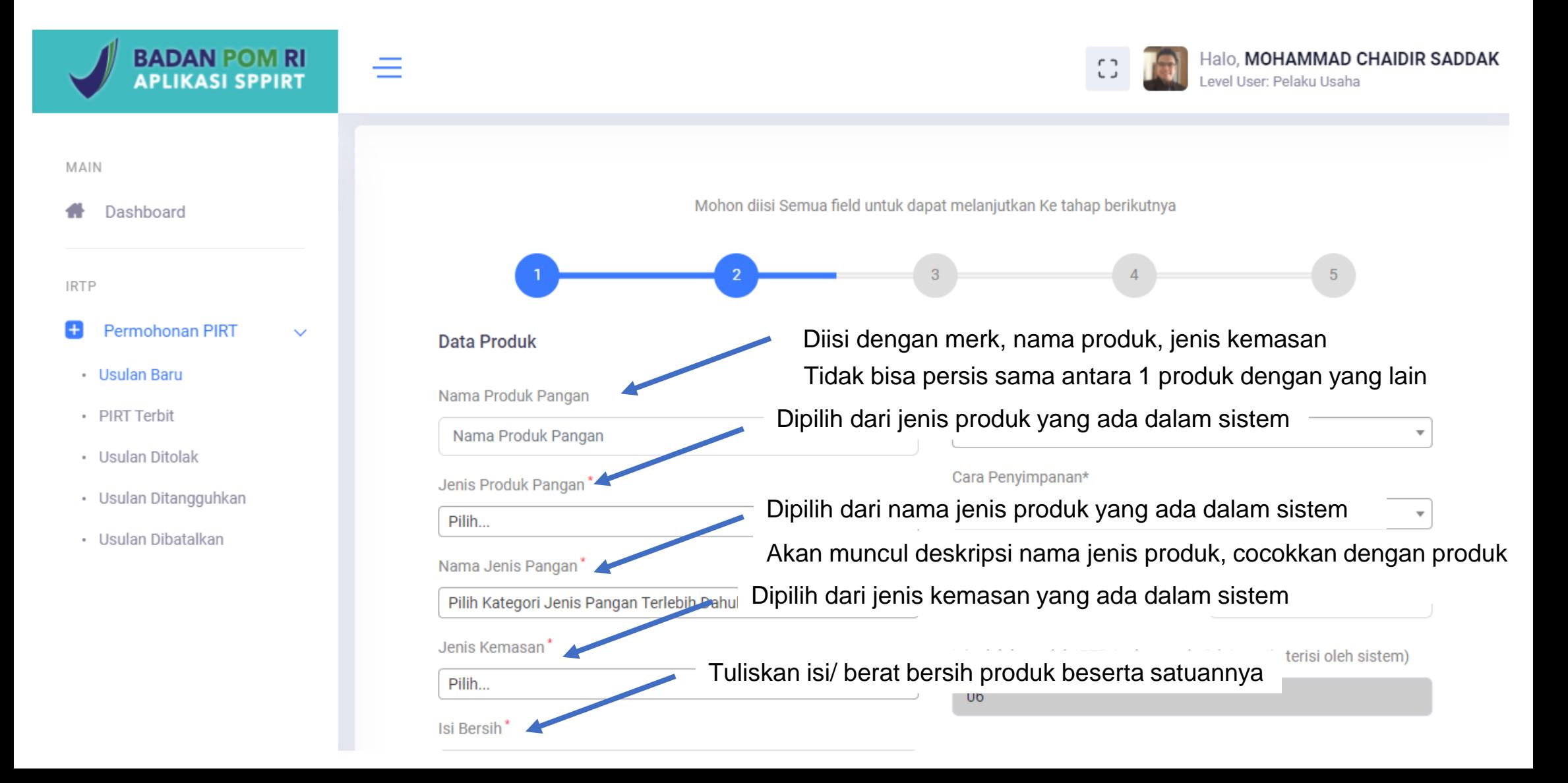

## **lanjutan**

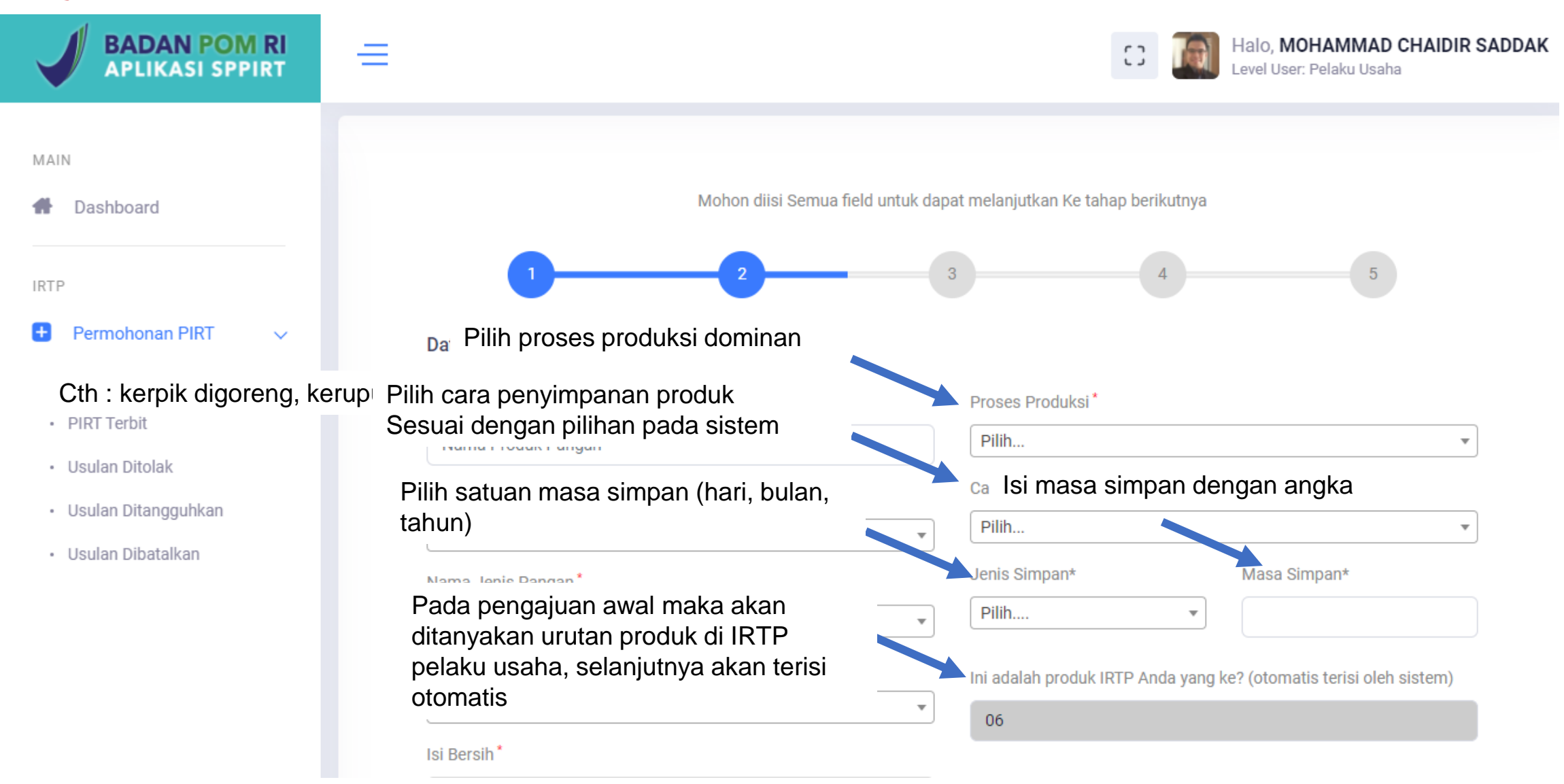

## **lanjutan**

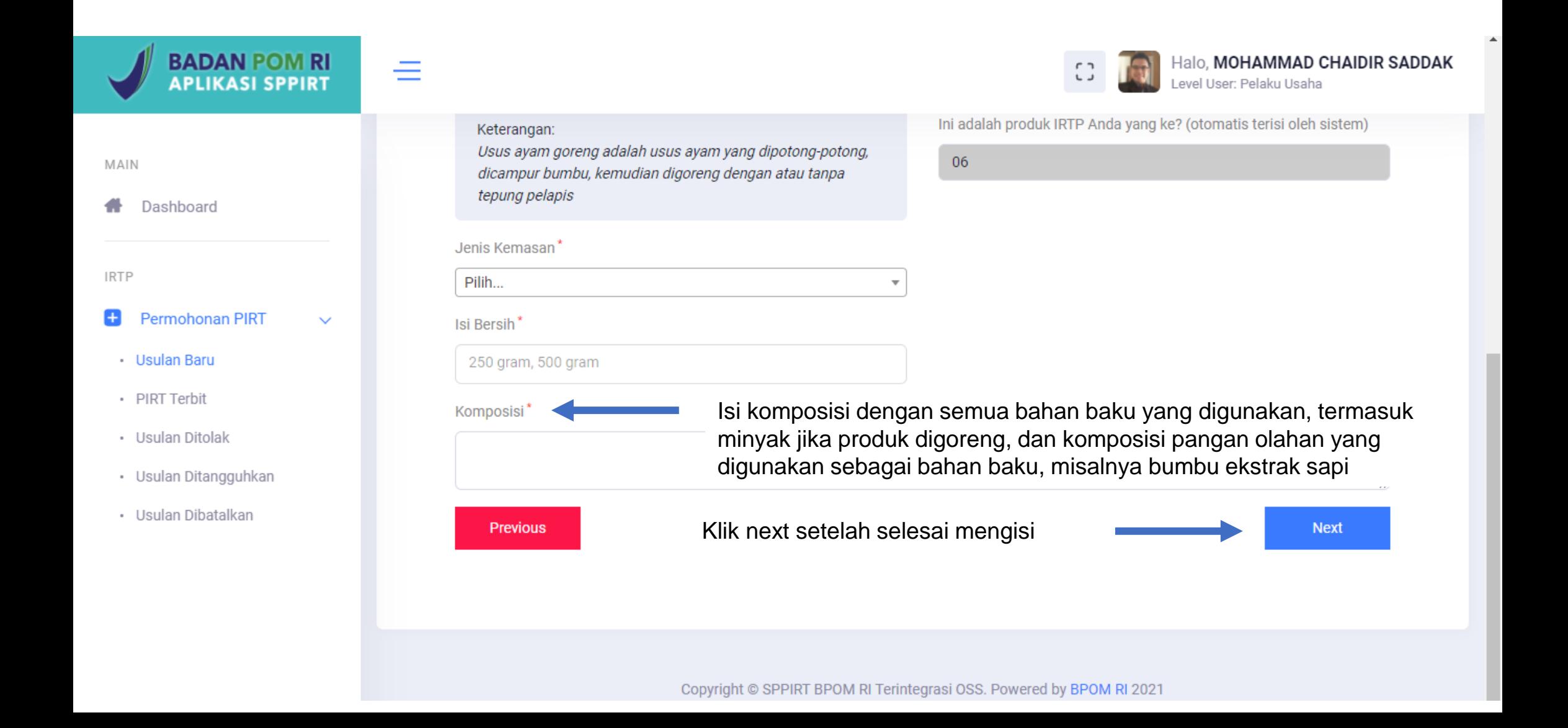

## **Data label pangan**

Pelaku usaha akan menyebutkan keterangan apa saja yang ada pada label, dengan memilih ya atau tidak

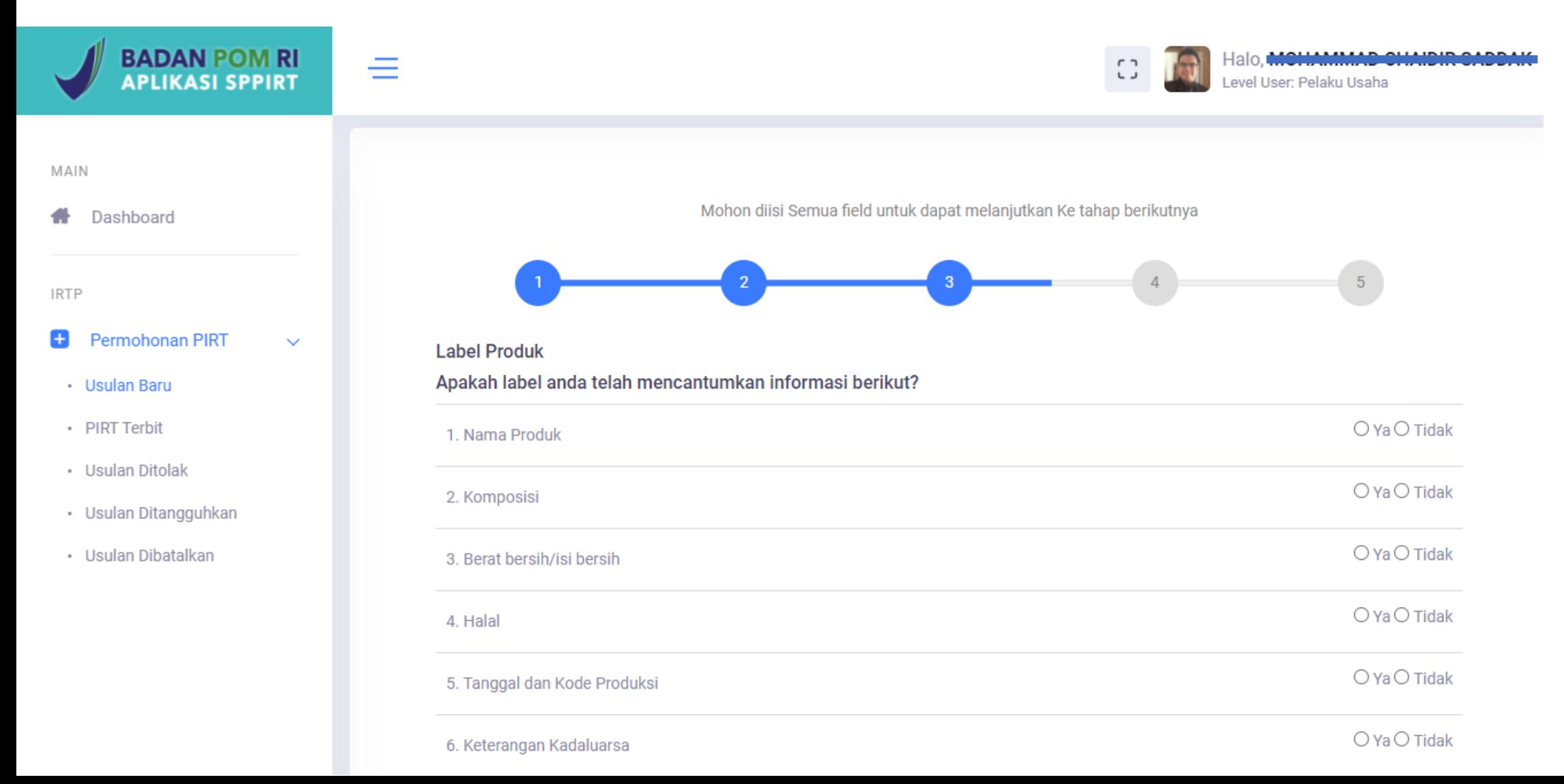

## **Lanjutan**

Setelah semua diisi dengan pilihan ya atau tidak, maka selanjutnya klik tombol "next" berwarna biru

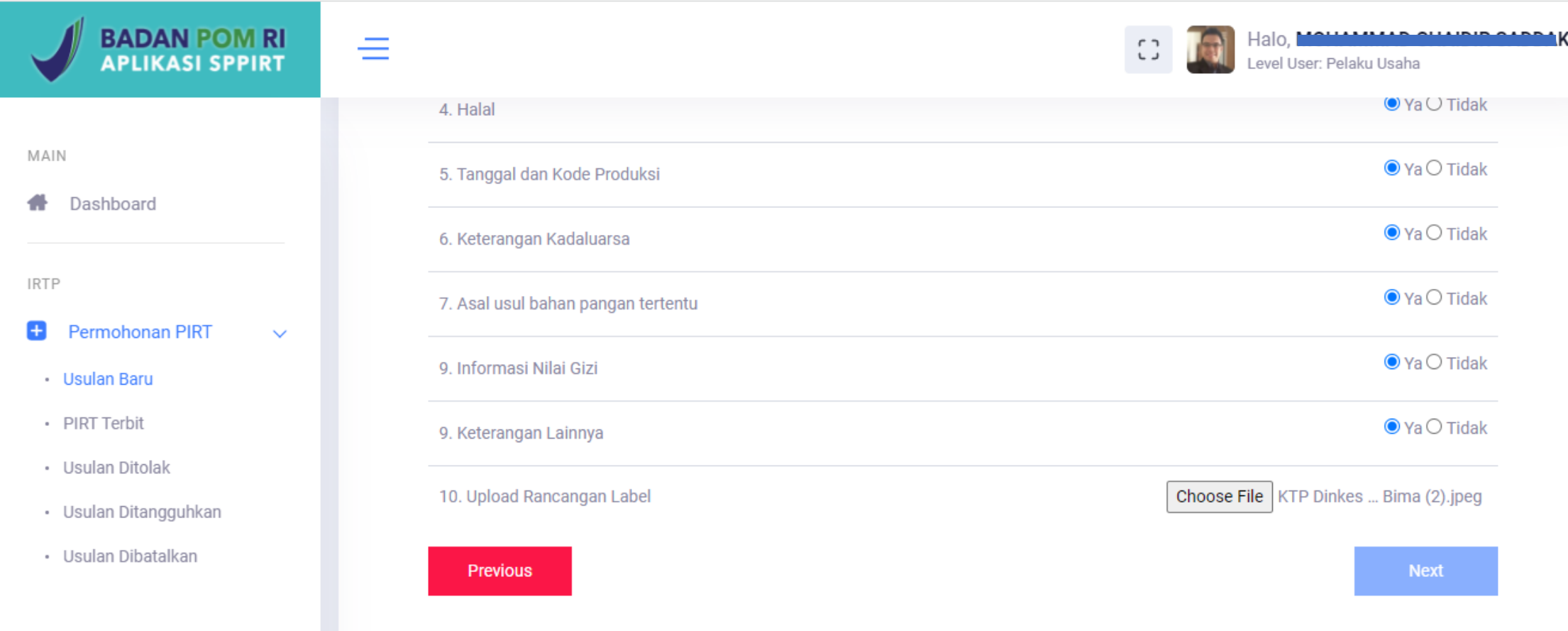

## **Pernyataan komitmen**

Setelah semua data diisi, pelaku usaha akan Kembali memberikan pernyataan komitmen, dengan mengklik kotak yang disediakan, kemudian klik tombol biru bertuliskan "submit"

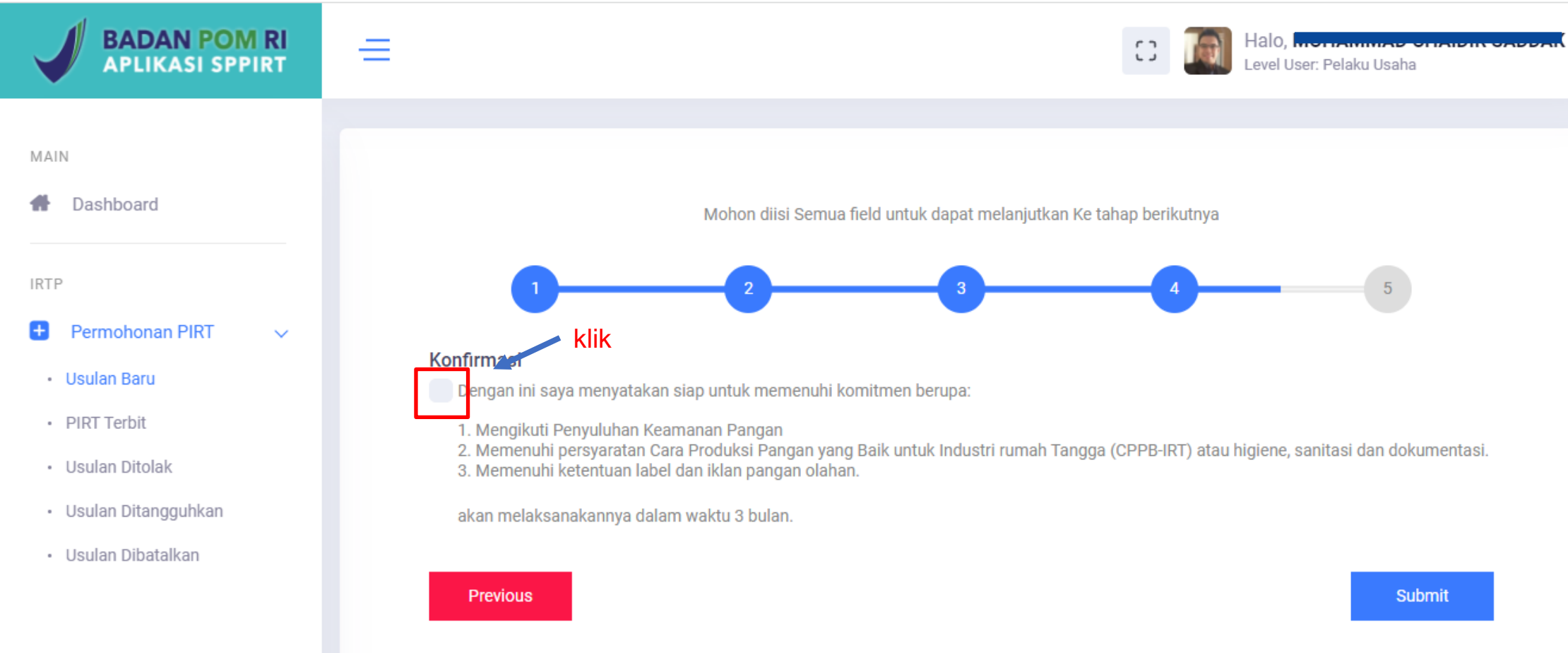

## **Analisis**

Sistem SPP-IRT akan menganalisis penerbitan sesuai dengan data yang diberikan.

Terdapat 3 output yang dihasilkan :

1. Sukses

Jika jenis pangan yang diajukan sesuai dan keterangan wajib pada label telah dipenuhi

## 2. Ditangguhkan/ ditolak sementara Jika keterangan wajib pada label ada yang belum ada

3. Ditolak

Jika Jenis pangan tidak sesuai untuk bisa mendapatkan SPP-IRT (disimpan dingin, disimpan beku, masa simpan di suhu ruang kurang dari 7 hari

## **Yang perlu diperhatikan jika sudah mendapatkan nomor SPP-IRT**

- **1. Setiap pengajuan SPP-IRT harus melalui PBUMKU di OSS** (jumlah PBUMKU sama dengan jumlah SPP-IRT)
- 2. Jika status **"belum terkirim ke OSS"** ada kemungkinan kendala sinyal, klik tombol hijau bergambar panah ke atas pada kolom aksi untuk melakukan pengiriman ulang ke OSS. Jika belum berhasil terkirim, maka bisa Kembali ke OSS, Kembali ke PBUMKU, setelah memasuki SPP-IRT bisa klik PIRT terbit, pilih yang statusnya belum terkirim, kemudian klik tombol panah hijau pada kolom aksi
- 3. Jika Status **"telah terkirim OSS"** Kembali ke OSS, klik **"cetak sertifikat"** sehingga lembar pertama PBUMKU akan terkirim ke aplikasi SPP-IRT

**Yang perlu diperhatikan mengenai akun SPP-IRT**

- **1. Akun SPP-IRT terdiri dari Username (NIB) dan Pssword (terdiri dari minimal 6 karakter yang dibuat oleh pelaku usaha)**
- **2. Akun SPP-IRT digunakan untuk log in langsung pada subsite sppirt.pom.go.id**
- **3. Penting untuk menyimpan akun SPP-IRT untuk mengetahui status pemenuhan komitmen**

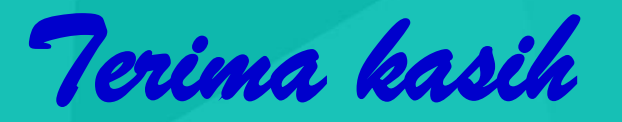

#### **Silahkan hubungi kami di:**

Direktorat Pemberdayaan Masyarakat dan Pelaku Usaha Pangan Olahan Deputi Bidang Pengawasan Pangan Olahan-Badan POM RI Jl. Percetakan Negara No. 23, Jakarta Pusat Telp. 021-42878701 / 42875738; Fax. 021-42878701 WA **08 1313 808 909**  e-mail: [direktoratpmpu@pom.go.id](mailto:direktoratpmpu@pom.go.id) subsite pmpupo.pom.go.id Konsultasi: Gedung B lt. 6 atau via live chat istanaumkm.pom.go.id dan sppirt.pom.go.id

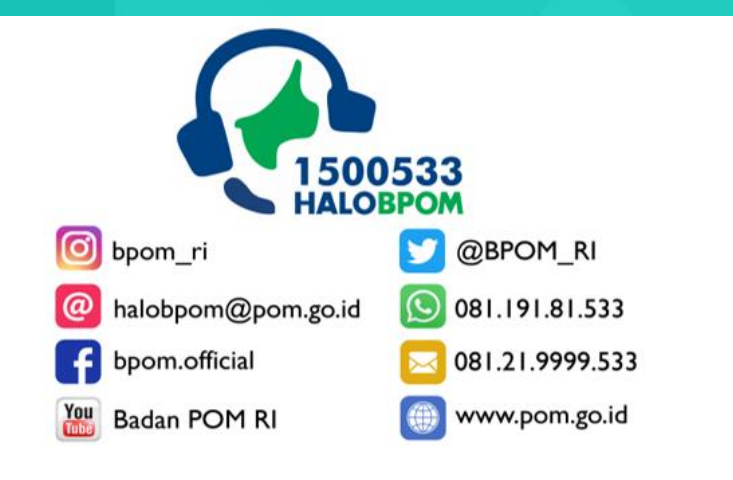